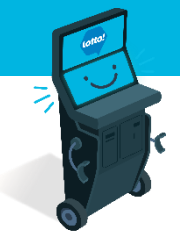

**Ticket Validation Process 2 MIN READ, 3 PAGES**

**Self-Serve Terminal Ticket Validation Process**

**[Definitions](#page-1-0)** 

[Ticket/Voucher Scanner](#page-1-0)

[Online Tickets Validation](#page-2-0)

[Voucher Validation](#page-3-0)

[Emptying Wallet](#page-3-0)

SEE NEXT PAGES FOR MORE INFO

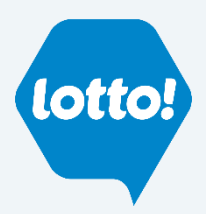

Text or Call Customer Support: 1-866-815-0222

# <span id="page-1-0"></span>**Self-Serve Terminal Ticket Validation Process**

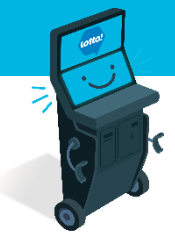

In this Information Sheet, you will learn how a Player will validate **Online Tickets**  and **Vouchers.**

### **Definitions:**

**Online Tickets** Draw-based Lotto Games tickets created by the Self-Serve Terminal (SST) or Lottery Terminal

#### **Vouchers**

Dispensed by the SST when cashing out in lieu of cash. Must be validated on the Lottery Terminal for cash redemption, or on the SST for further play

#### **Wallet**

Credit held on the SST that shows up under **My Balance** in the bottom right hand of the screen.

#### **Ticket/Voucher Scanner**

Location highlighted below

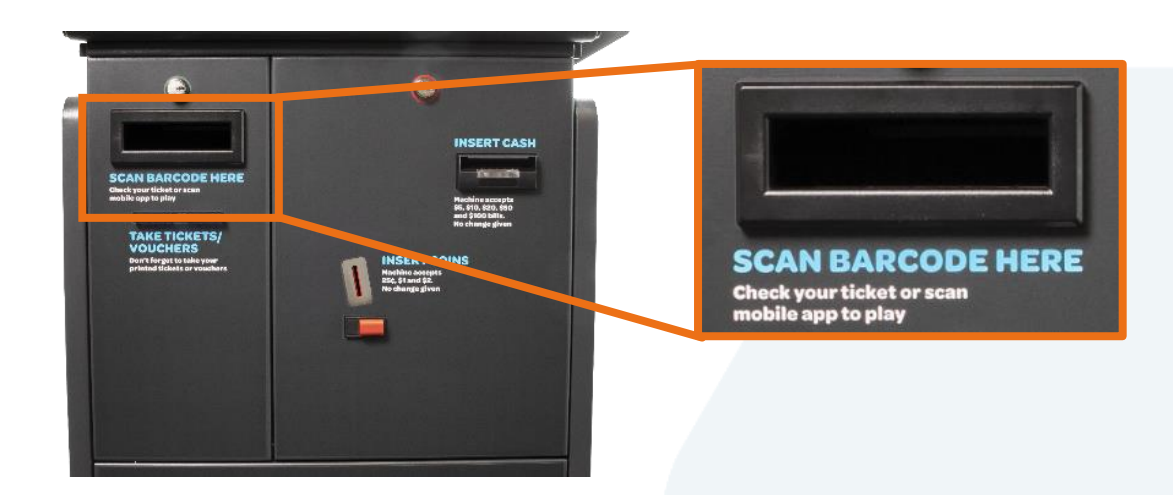

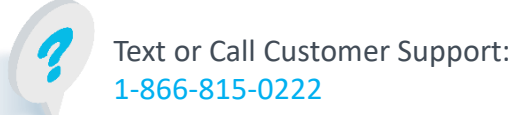

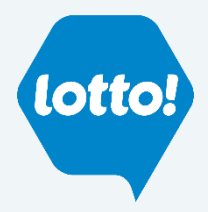

# <span id="page-2-0"></span>**Self-Serve Terminal Ticket Validation Process**

### **Online Tickets Validation**

The Player will place the Ticket into the Ticket/Voucher Scanner and will either have a **Winning Ticket** or a **Non-winning Ticket .**

#### **Winning Ticket**

A pop-up will give the Player the option to **validate** by selecting **Add to Wallet** or **not validate** by selecting **Close.**

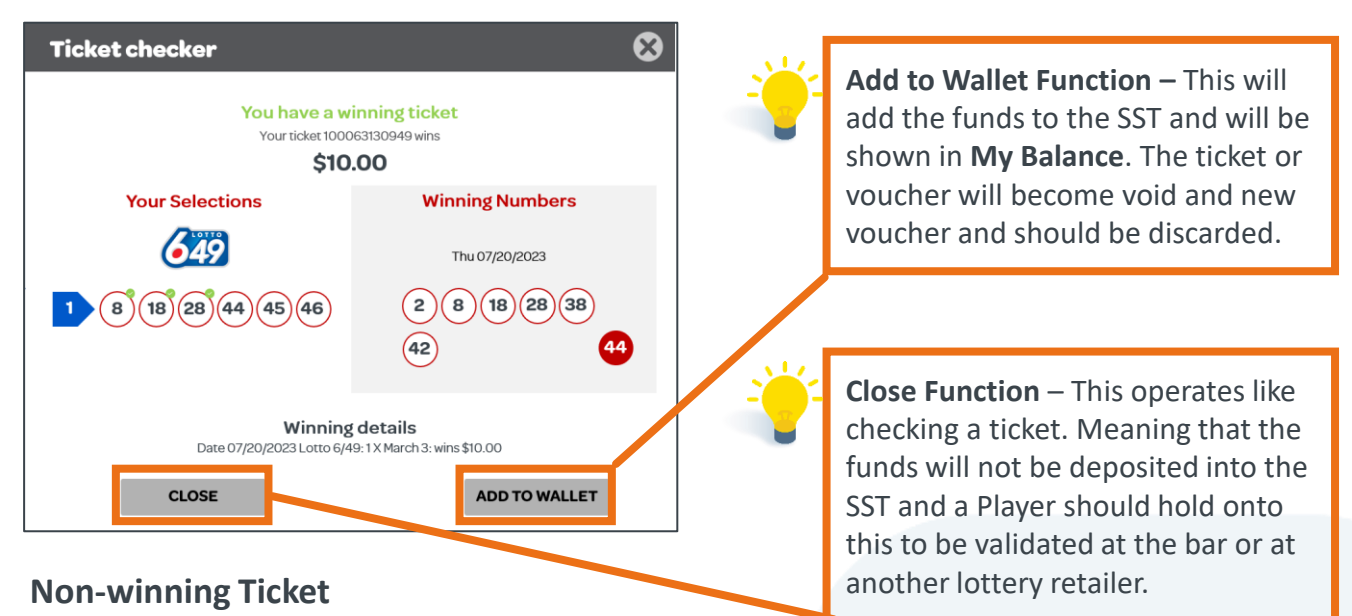

A pop-up will show that the Ticket did not win and direct the Player to select **Close.**

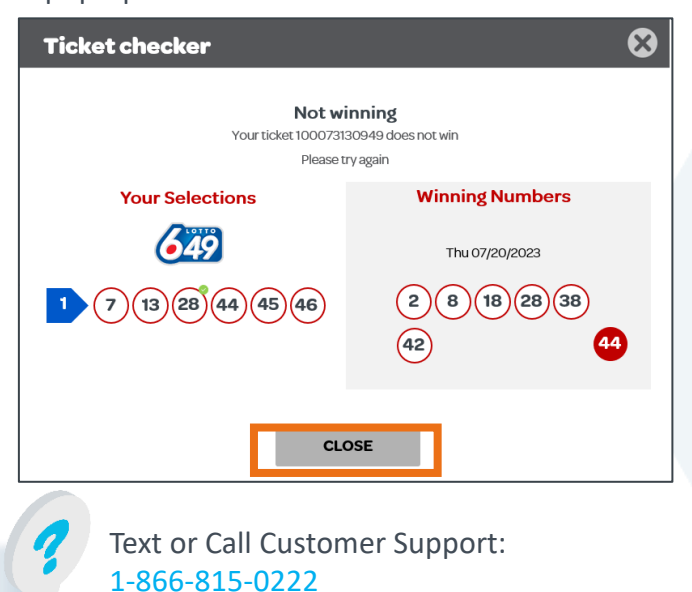

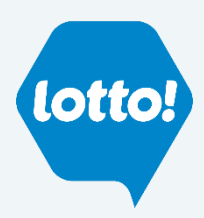

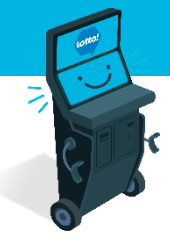

# <span id="page-3-0"></span>**Self-Serve Terminal Ticket Validation Process**

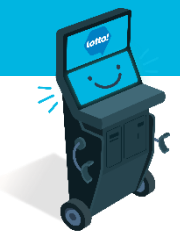

#### **Voucher Validation**

- 1. The Player will place the Voucher into the Ticket/Voucher Scanner
- 2. A pop-up will give the Player the option to **redeem the Voucher** by selecting **Add to Wallet**  or **not validate** by selecting **Close**

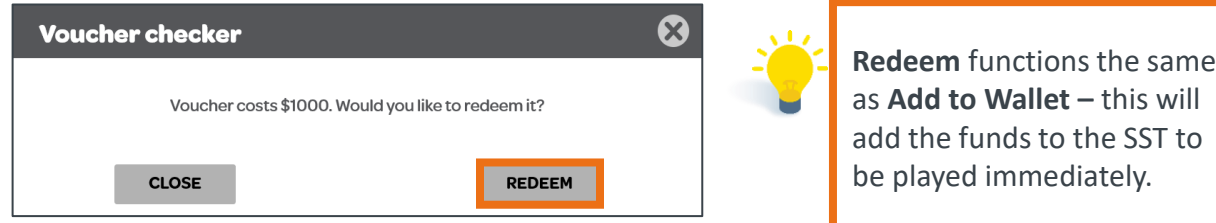

### **Emptying Wallet**

If there is a balance remaining on the Player's Wallet, they can get the remaining balance on a Voucher.

1. Select **Cash Out** button located in the bottom right hand of the screen.

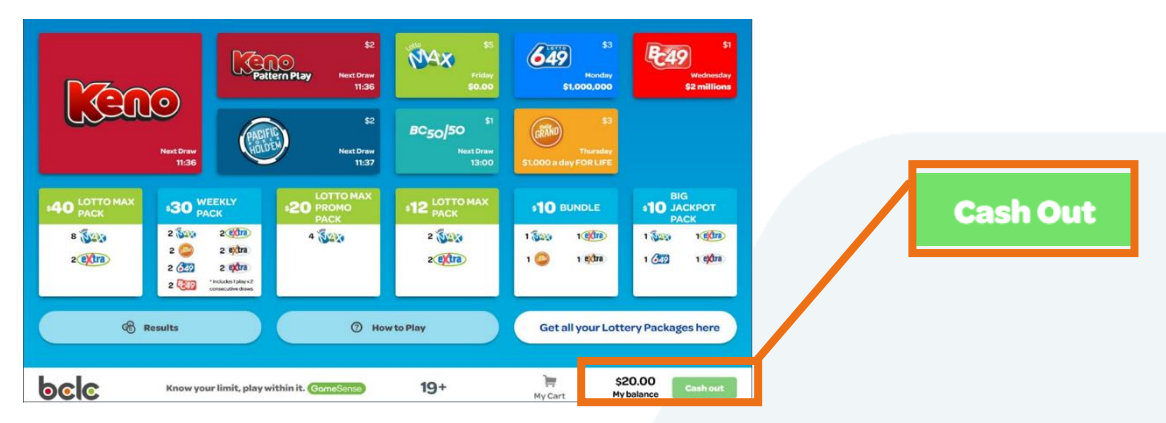

2. A pop-up window will ask the Player to confirm that they want to cash out. Select **Yes** for a Voucher to print

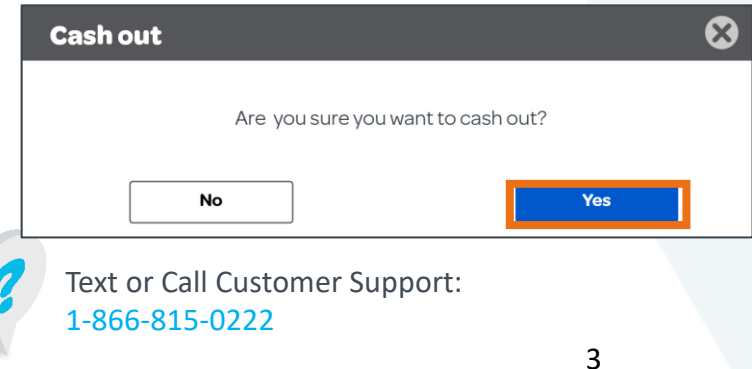

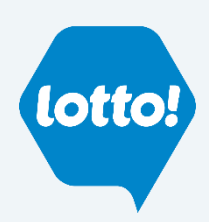